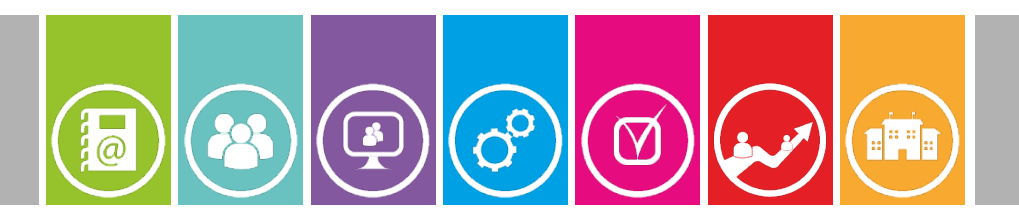

## **1 Objectifs**

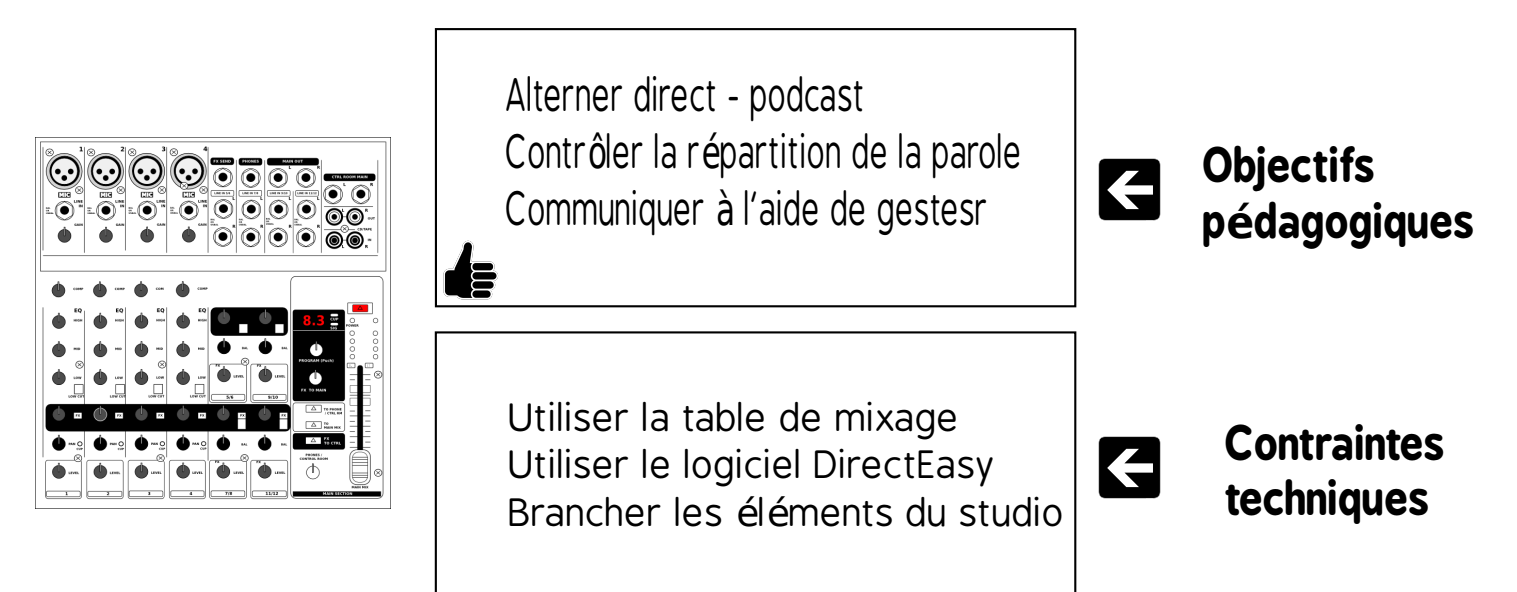

### **2 Brancher l'ordinateur hébergeant les podcasts**

La connexion et le réglage de la table de mixage se fait en utilisant la procédure "Créer un direct"

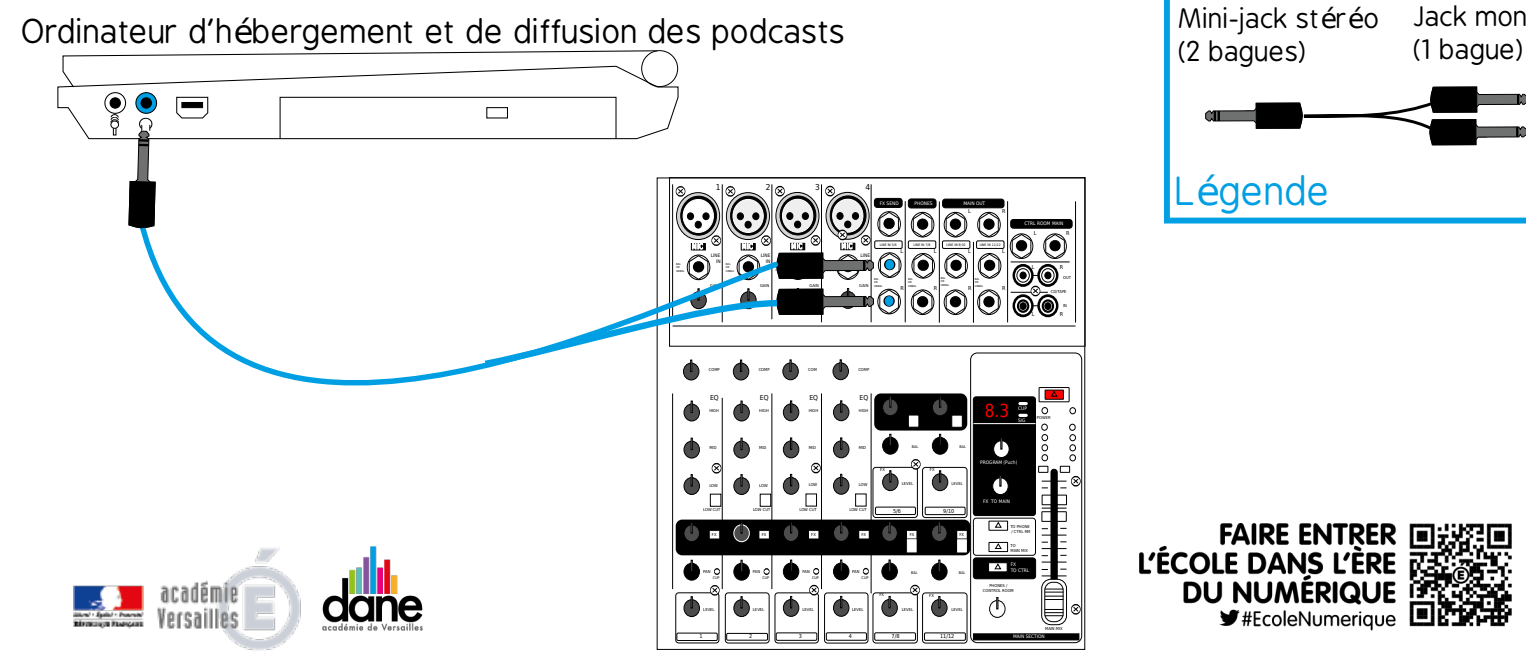

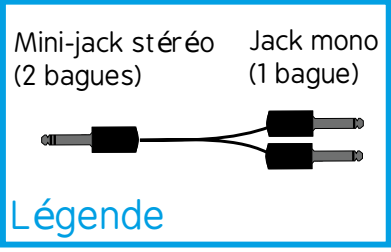

1 / 4

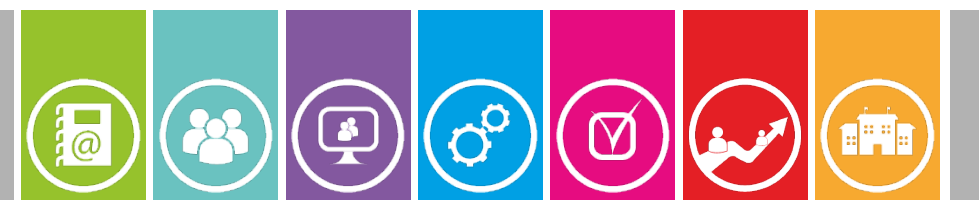

# 2 / 4

## **3 Régler la table de mixage**

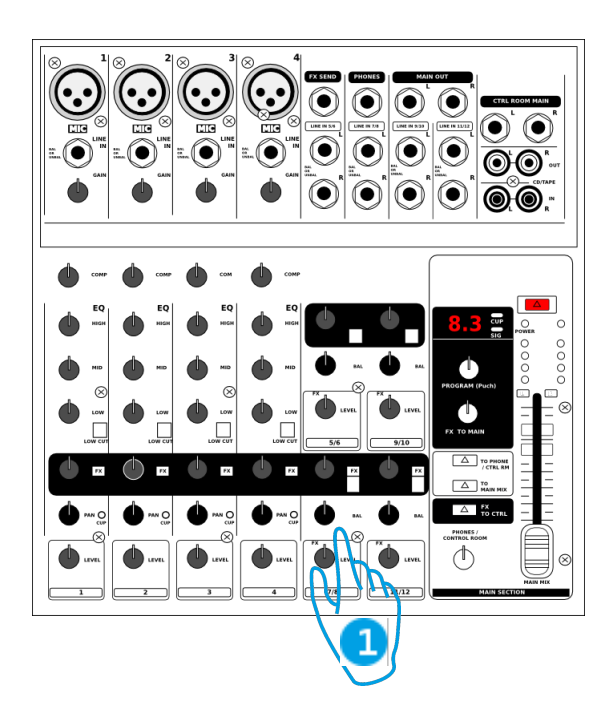

**Etape 1:** Lancer un podcast sur l'ordinateur

**Etape 2:** Parler pour régler le niveau sonore de la table de mixage.

Tourner le potentiomètre  $\vert$  1

règle le volume sonore de l'ordinateur

#### **4**

#### **Lancer le logiciel direct easy**

**Etape 1:** Installer le logiciel sur l'ordinateur d'hébergement et de diffusion des podcasts

http://direct-easy.comule.com/index.php/download

**Etape 2:** Cliquer sur l'icône

Lance le logiciel direct easy

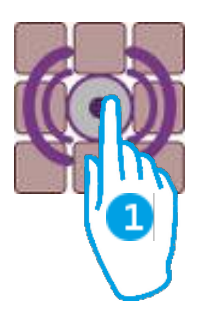

L'ÉCOLE DANS L'ÈRE **DU NUMÉRIQUE** 

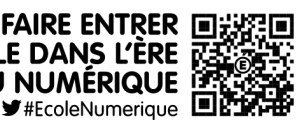

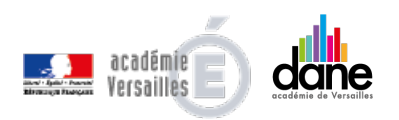

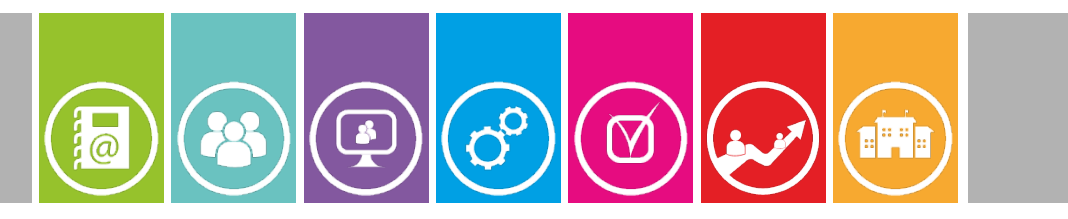

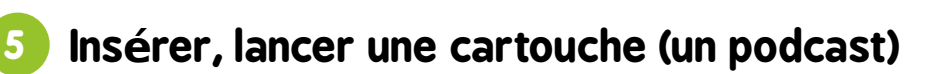

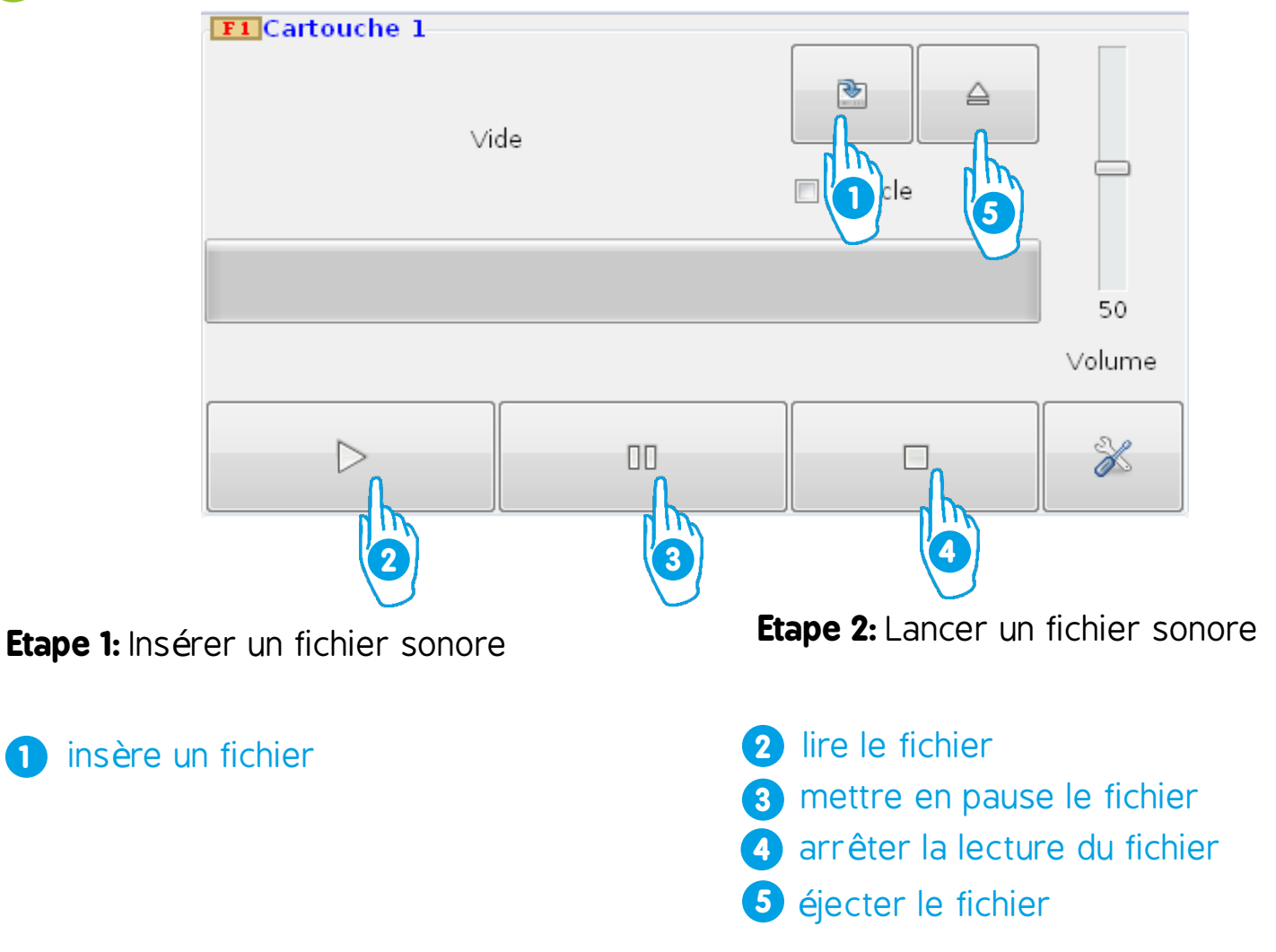

**Etape 3:** Lancer un fichier sonore.

Appuyer sur la touche F... du clavier correspondant à la cartouche à lancer.

ex: Le fichier à lancer est dans la cartouche 3, il faut appuyer sur F3.

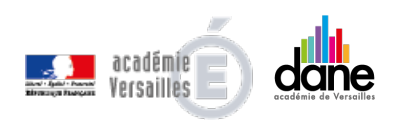

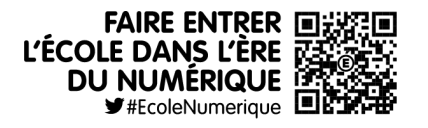

3 / 4

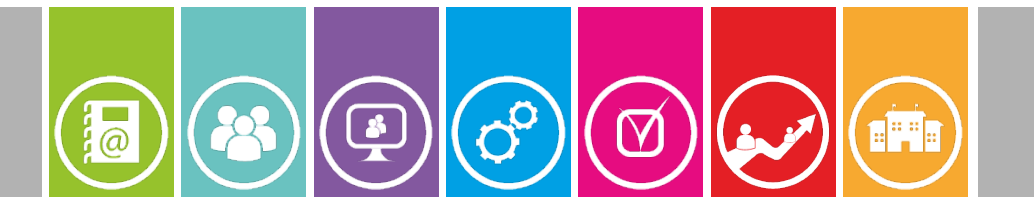

#### **7 Pour aller plus loin**

L'ensemble des fonctionnnalités du logiciel drect-easy sont décrites sur le site de l'éditeur

http://direct-easy.comule.com/index.php/web/features

#### **Licence**

Cette documentation est publiée sous licence Creative Commons

- **Vous n'êtes pas autorisé à faire un usage commercial** de cette œuvre, tout ou partie du document la composant.

- **Dans le cas où vous effectuez un remix**, que vous transformez, ou créez à partir du document composant l'œuvre originale, vous devez diffuser l'œuvre modifiée dans les même conditions, c'est à dire avec la même licence avec laquelle l'œuvre originale a été diffusée.

**Sources des clipart** Pixabay, OpenClips

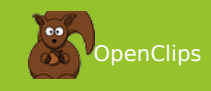

ெை

4 / 4

**Publication** Délégation académique pour le numérique éducatif (D.A.N.E) - Académie de Versailles Octobre 2014

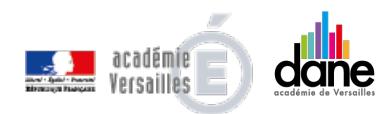

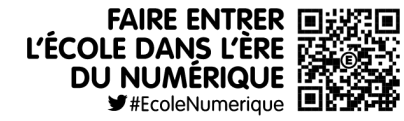